### **IMPORTANT NOTICE**

Do not attempt to update your neoHD using any other data file except those provided directly from the Yamaha website or through your network connection.

Follow the instructions carefully and do not attempt any other procedures not specified in the instructions provided by Yamaha.

Improperly updated products may cause improper operation, and any parts or service required to restore proper operation will not be covered under the Yamaha Limited Warranty.

The following pages contain the software update instructions for neoHD Media Controller, YMC-700. You can easily apply the latest software through the Internet or by using a USB thumb drive. In order to properly execute the update, read all instructions carefully.

#### **Note:**

If your neoHD is connected to the Internet, "Network Update" is recommended. In this case, USB thumb drive is unnecessary.

Simply select: Setup > Update > Network Update

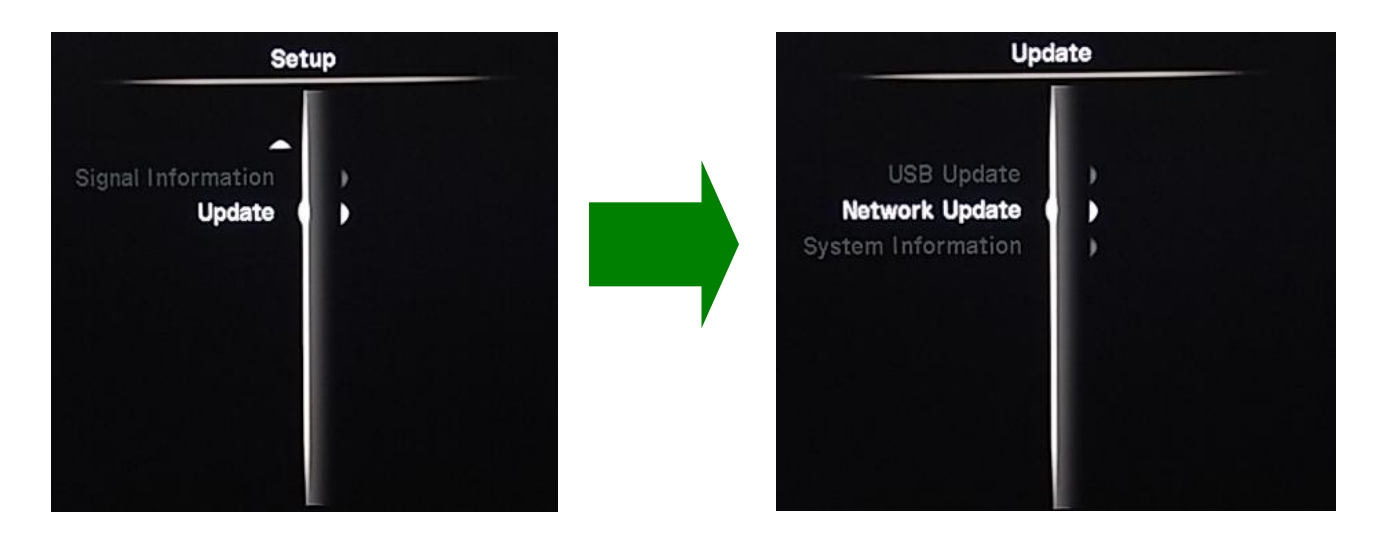

# **PREPARATION**

**Download the corresponding software** file, "YMC700\_FIRMWARE\_Vxxx.zip" for your neoHD from Yamaha website.

Unzip and copy the software file to the root folder of your USB thumb drive

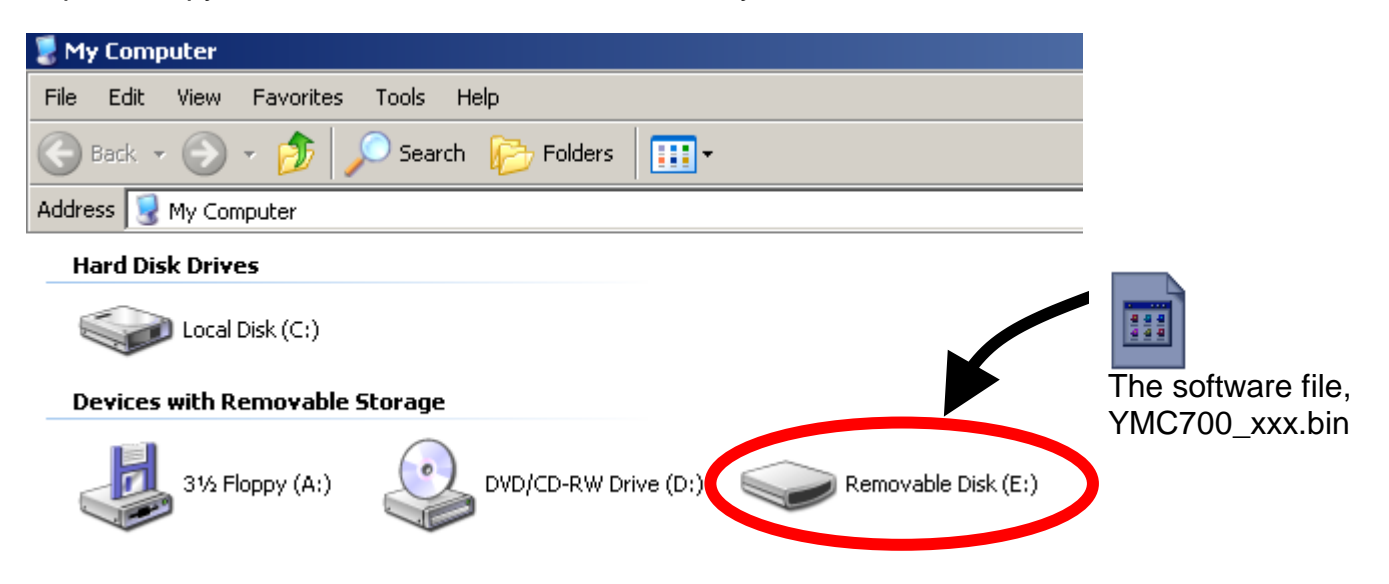

Note: We recommend that you DO NOT store any other files or documents on your thumb drive during this software update

## **PROCEDURE**

**STEP1 Insert USB thumb drive to the USB terminal located on the rear side of your neoHD.**

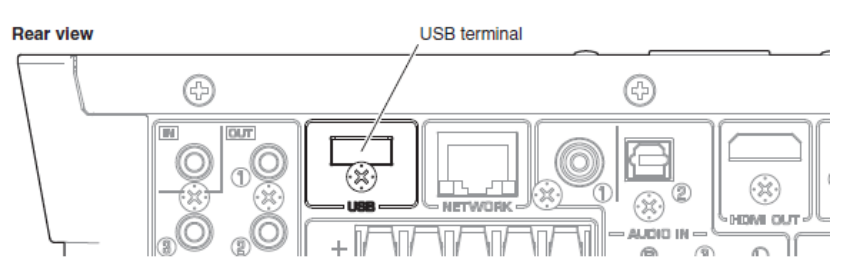

**STEP2 Power ON the neoHD.**

## **STEP3 Enter USB Update.**

From the TOP MENU, select "Setup". Move cursor down and select "Update".

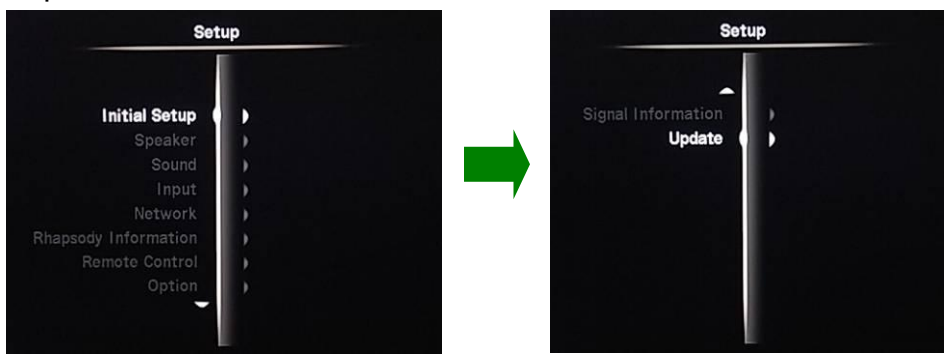

Select "USB Update" and when "Start updating?" appears, select "Yes".

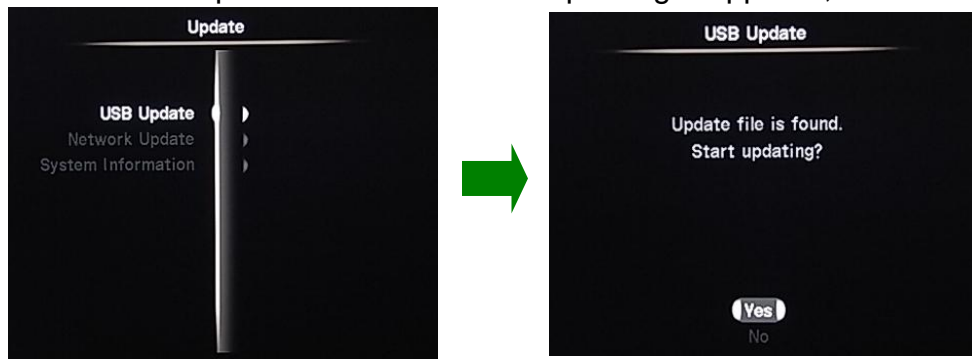

Note: In case "Update file is not found" appears on your TV, the data in your USB thumb drive may have some issue. Re-copy the software data (BIN file), and retry. Make sure the software is stored in the root folder of your thumb drive. If the software is stored in a folder, neoHD can't detect it.

### **STEP4 NEOHD will start the update automatically.**

Progress will be shown on TV. Allow about **3 minutes** for the update. When the update is completed, neoHD will turn itself off.

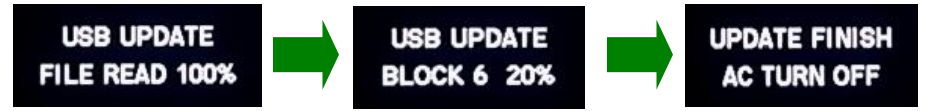

## **STEP5 Confirm updated software version.**

Power ON and enter "Setup". Move cursor down and select "Update". Then, select "System Information"

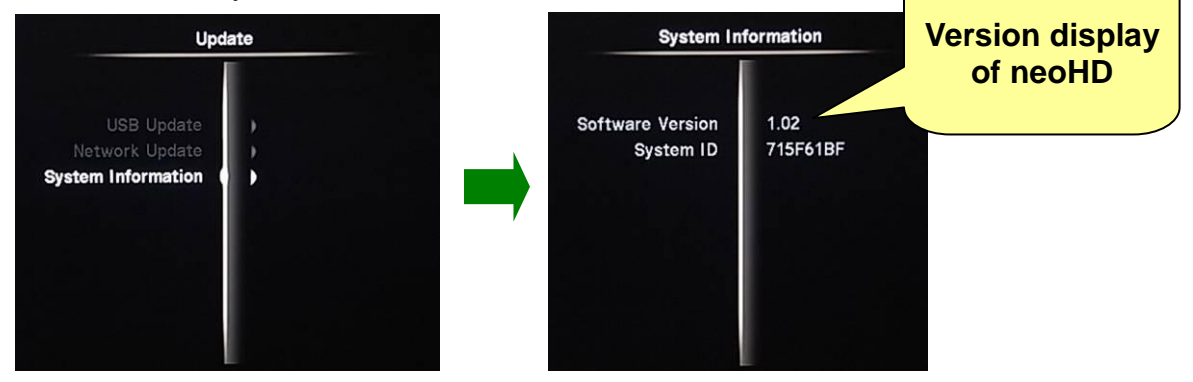

*Page.3 of 3*